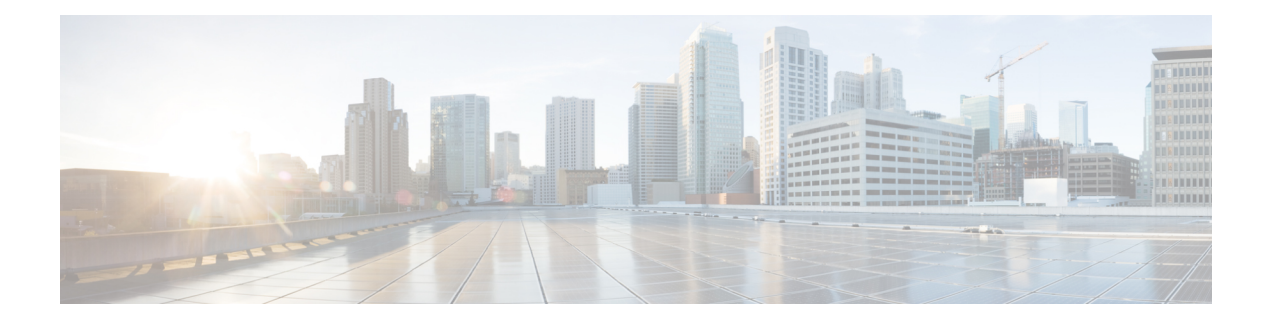

# **UI overview**

This section contains the following topics:

- UI [Overview,](#page-0-0) on page 1
- [Workflows,](#page-0-1) on page 1
- Job [Manager,](#page-3-0) on page 4
- Job [details,](#page-4-0) on page 5
- Job [Event](#page-5-0) Log, on page 6
- [Admin,](#page-6-0) on page 7
- [Workers,](#page-6-1) on page 7

### <span id="page-0-0"></span>**UI Overview**

The Crosswork Workflow Manager 1.0 gives users access to the core functionalities of the CWM via a graphical interface.

The CWM UI dashboard contains three main functional areas which you can access from the navigation menu on the left:

- **Workflows**: where you can add, manage, and delete workflow definitions.
- **Job Manager**: where you can run added workflows and check the status of particular workflow execution (job).
- **Admin**: where you can manage workers.

### <span id="page-0-1"></span>**Workflows**

The main **Workflows** window consists of the **All Workflows** tab that lists workflows added to CWM with details and possible actions.

### **All Workflows**

**All Workflows** table consists of the following columns:

#### **Figure 1: All Workflows table**

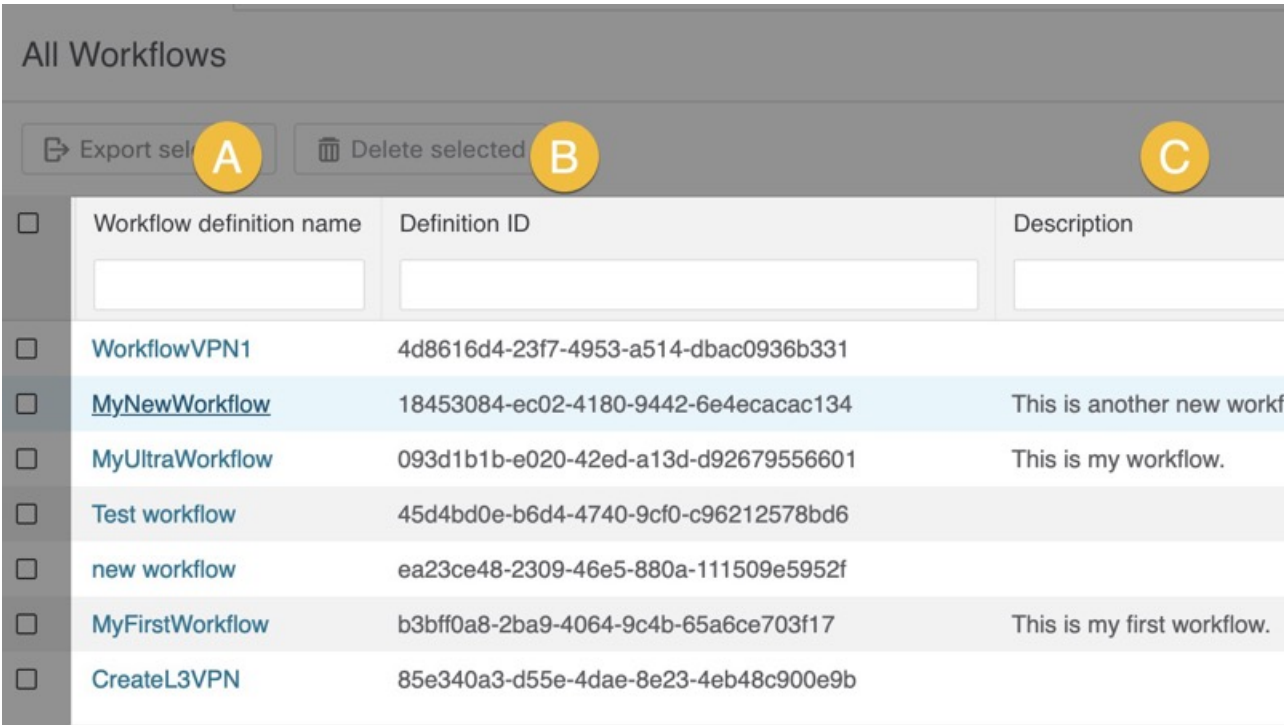

- A) **Workflow definition name**: unique name of the workflow.
- B) **Definition ID**: unique identifier assigned automatically after workflow creation.
- C) **Description**: optional field used for describing your workflow functionality.
- D) **Version**: indicates the current workflow version number, allows keeping track of the workflow versioning.
- E) **Actions**: shows possible actions for a given workflow:
	- **Run**: starts a single execution of a given workflow (job).
	- **Edit**: allows edition of stored workflows, including Details tab and Code tab with workflow definition.
	- **Delete (bin icon)**: removes an added workflow from CWM (this action is irreversible).

To adjust the columns displayed in the table, use the **gear icon** on the right side above the table.

#### **Figure 2: Gear icon**

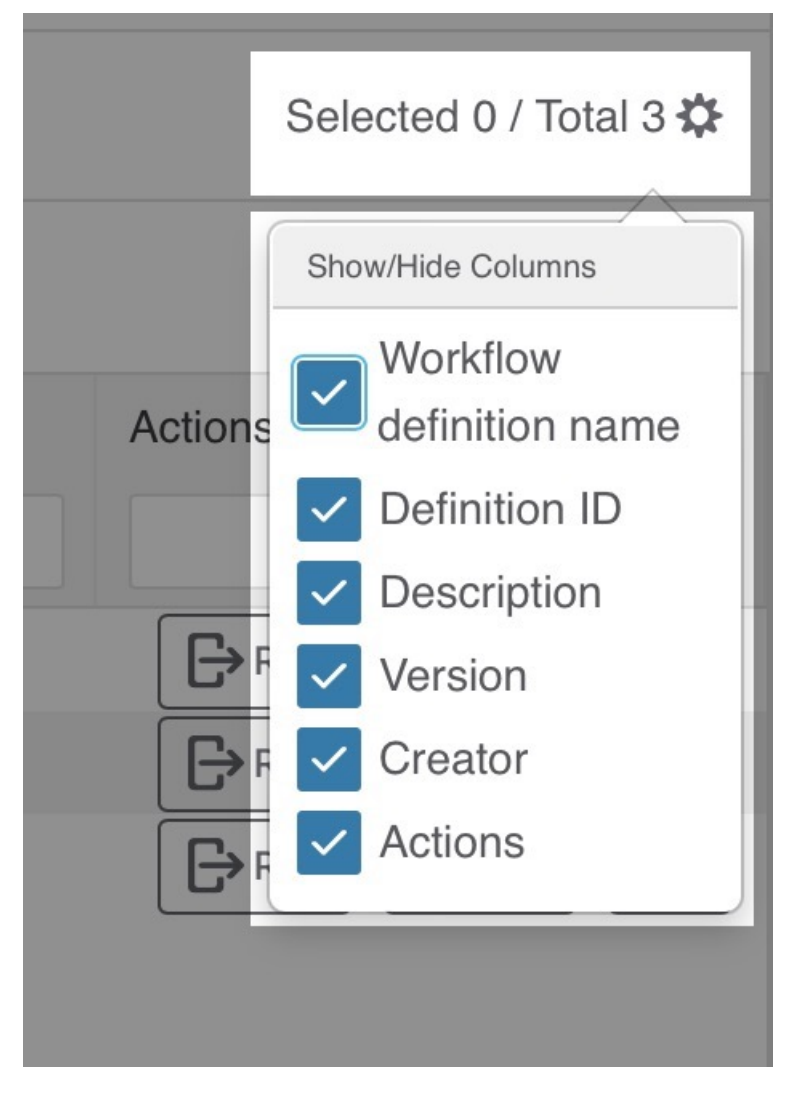

You can use the filter table option to search the table for the specified value(s). By default, the filter fields are displayed; click the **funnel icon** on the right to hide/unhide them.

#### **Figure 3: Filter option**

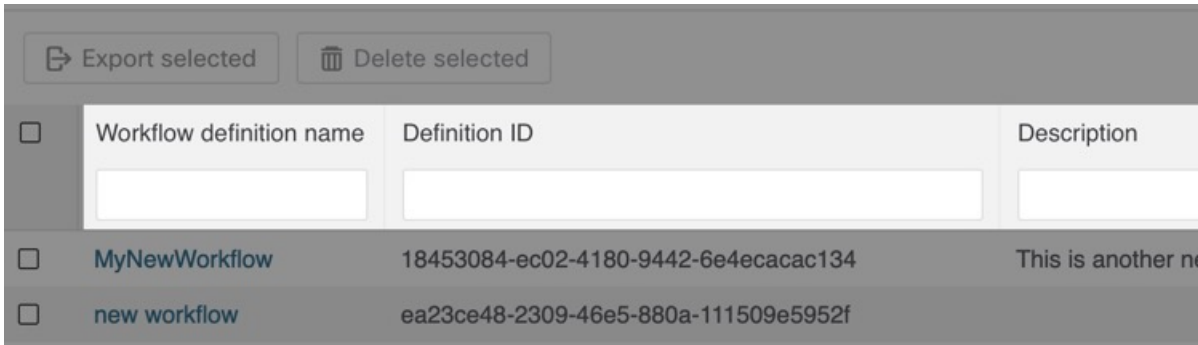

#### **Bulk actions**

You can perform bulk actions on many workflows at once. To select a workflow, check the checkbox on the right side of the **All Workflows** table. You have two possible bulk actions:

- **Export Selected**: exports selected workflow entries to a CSV file.
- **Delete Selected**: removes selected workflows from the list and CWM (this action is irreversible).

**Figure 4: Bulk actions**

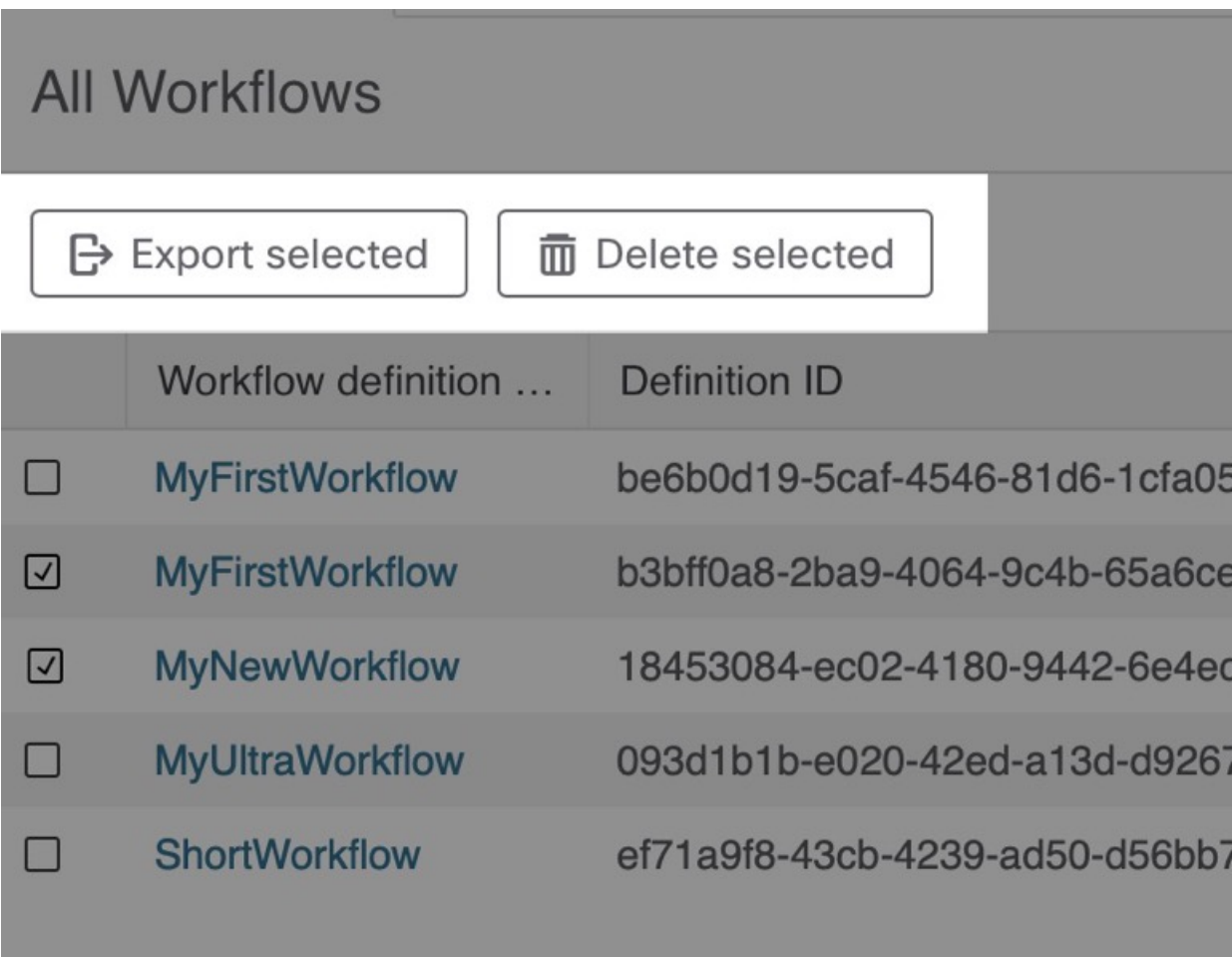

## <span id="page-3-0"></span>**Job Manager**

**Job Manager** allows you to check the status of your jobs and start their execution. The main Job Manager window consists of four tabs:

#### **Figure 5: Job Manager tabs**

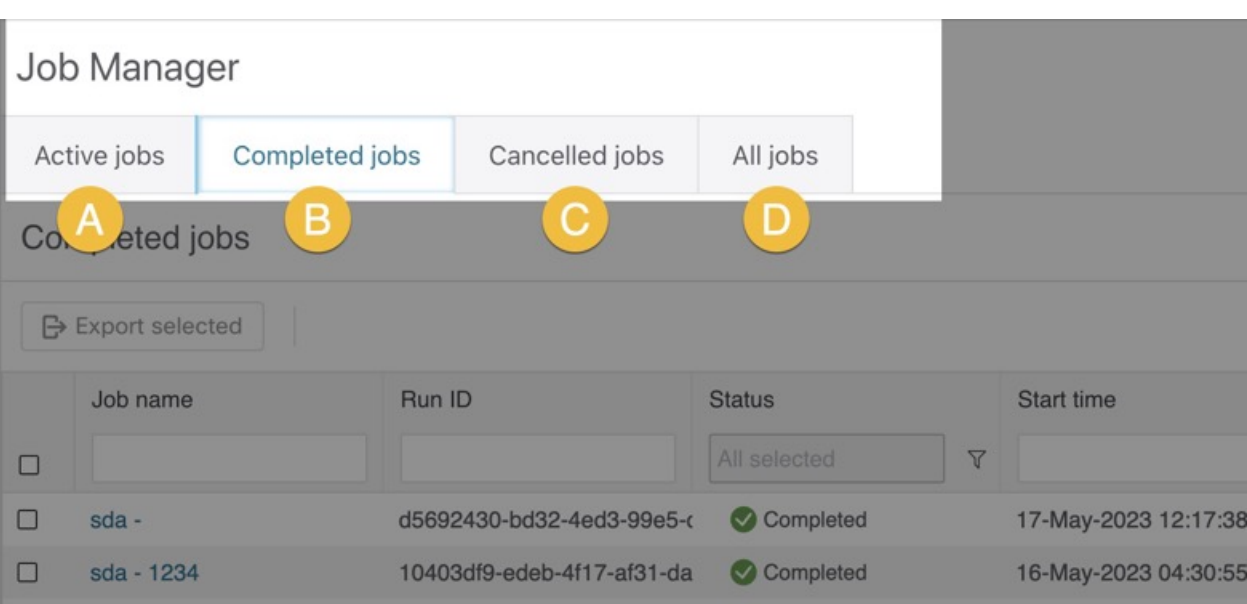

- A) **Active jobs**: currently running jobs.
- B) **Completed jobs**: successfully completed jobs.
- C) **Canceled jobs**: manually terminated jobs by the user and automatically failed jobs.
- D) **All jobs**: all active, completed and canceled jobs.

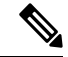

**Note Job Manager** view lists all workflow executions run in the last 24 hours.

## <span id="page-4-0"></span>**Job details**

- **Step 1** To check the details of a job, in the **Job Manager** choose the appropriate tab (Active, Completed, Cancelled or All).
- **Step 2** In the table, click on the name of the job entry you want to check.
- **Step 3** In the **Details** tab, you can check the following data for the given job:

#### **Figure 6: Job details**

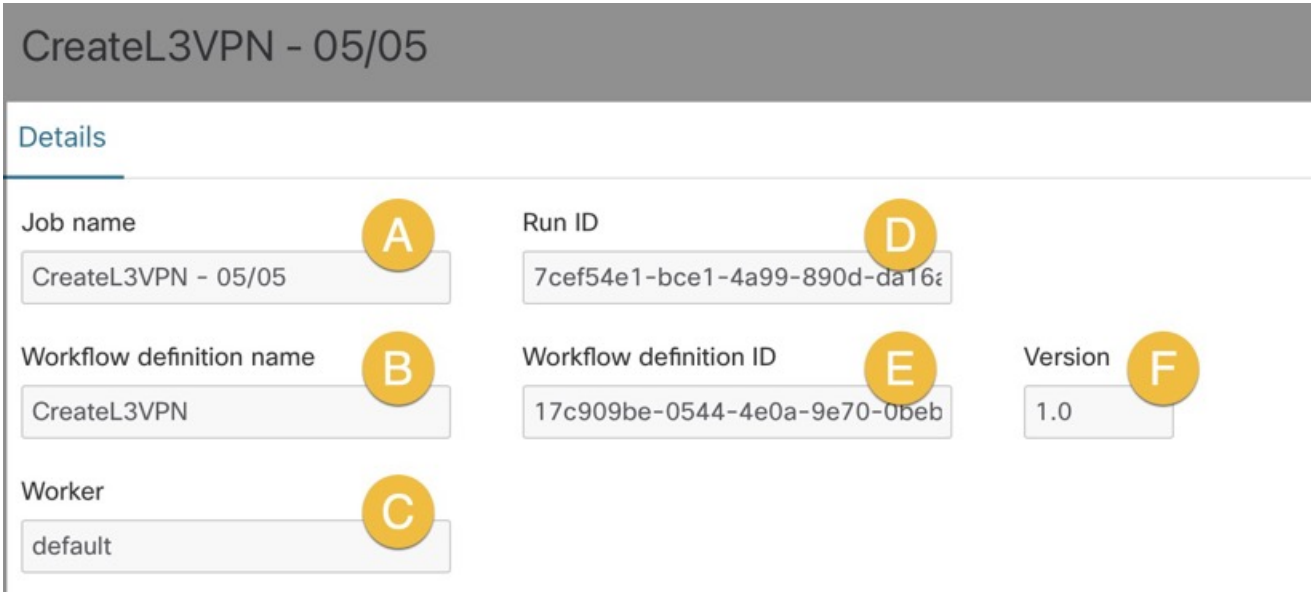

- **a.** A) **Job name**: name of the particular workflow execution; by default, it is the workflow definition name.
- **b.** B) **Workflow definition name**: name of the workflow definition used to run a particular job.
- **c.** C) **Worker**: worker assigned to the workflow definition.
- **d.** D) **Run ID**: unique identifier for workflow execution.
- **e.** E) **Workflow definition ID**: unique identifier for workflow definition; it is identical for every execution of the same workflow.
- **f.** F) **Version**: version of the executed workflow definition.
- **g.** G) **Attempts**: indicates the number of tries needed to execute the workflow successfully; the maximum number of attempts can be limited by the workflow definition.
- **h.** H) **Close time**: date and time when workflow execution ended, for example 05-May-2023 03:59:25 PM CEST. If the execution is still running or it was failed/canceled, the appropriate status is displayed instead.
- <span id="page-5-0"></span>**i.** I) **Start time**: date and time when workflow execution started, for example 05-May-2023 02:59:25 PM CEST.

### **Job Event Log**

The Job Event Log lists the series of events that the workflow engine performs while executing the workflow definition.

The **Job Event Log** table consists of the following columns:

#### **Figure 7: Job Event Log**

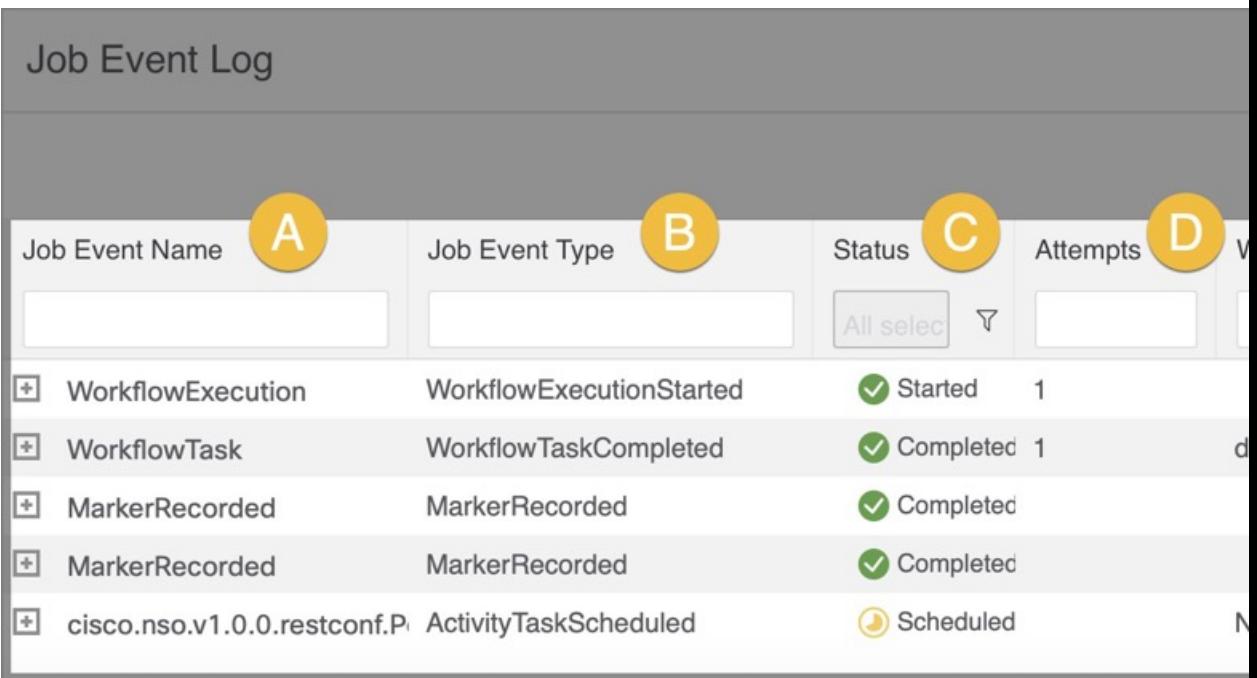

- A) **Job Event Name**: name of an event specific to CWM, for example WorkflowExecution.
- B) **Job Event Type**: type of the event used by the workflow engine, for example WorkflowExecutionStarted.
- C) **Status**: event execution status.
- D) **Attempts**: number of attempts performed for completion of the task.
- E) **Worker**: name of the worker performing the task.
- F) Start Time: date and time when event execution started, for example 05-May-2023 03:59:25 PM CEST.
- G) **Close Time**: date and time when event execution ended.

## <span id="page-6-1"></span><span id="page-6-0"></span>**Admin**

The **Admin** tab allows you to add and manage workers and assign activities to them.

## **Workers**

The main **Workers** window list all of the existing workers withing a table with action buttons above.

**Figure 8: Workers action buttons**

# Workers

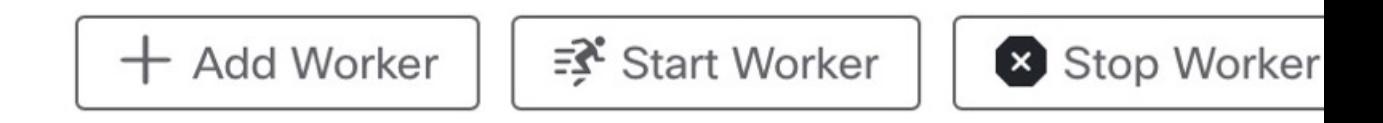

- **Add Worker**: allows you to create a new worker and assign activities from already installed adapters to it.
- **Start Worker**: starting the worker allows it to execute assigned tasks and changes the worker's status to running.
- **Stop Worker**: stopping the worker allows it to execute pending actions but blocks its ability to accept new tasks. After clicking on the Stop Worker button, the confirmation modal Stop worker(s) appears. If the worker actively executes an ongoing task, you won't be able to stop it, unless you tick the checkbox Force stop. This action stops the worker regarding whether it performs any task and might cause the failure of ongoing jobs.
- **Delete**: removes the worker permanently (this action is irreversible). If the worker is running, it's force stopped before deleting.
- **Export selected**: downloads the CSV file with the details of the selected workers, including worker name, status and nr of activities.

**Workers** table has the following columns:

#### **Figure 9: Workers table**

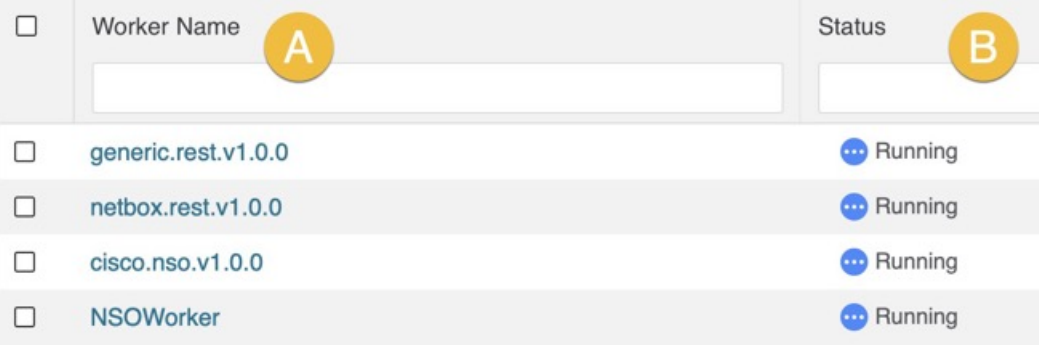

- **Worker Name**: unique worker's name. Once created, it cannot be modified.
- **Status**: worker has three possible statuses visible in the CWM UI:
	- Initialized: worker status after creation, if you do not choose to start it immediately.
	- Running: indicates started worker available to execute tasks.
	- Stopped: indicates stopped worker unavailable for task execution.

 $\mathbf I$ 

• **Nr of activities**: shows how many adapters' activities are assigned to the worker.

**Workers**

 $\mathbf{l}$